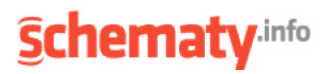

# **CASAnova 3.3**

## **Instrukcja obsługi**

**Geometria budynku**

#### **Długo**ść**, szeroko**ść**, wysoko**ść**, ilo**ść **kondygnacji.**

Za pomocą suwaków można ustawić długość, szerokość i wysokość budynku (dla uproszczenia tylko prostokątne rzuty poziome budynku); W celu uproszczenia uwidoczniono w programie plan prostokąta. Suwakiem ustawia się także ilość kondygnacji budynku. Opcjonalnie można dodać również ogrzewane poddasze.

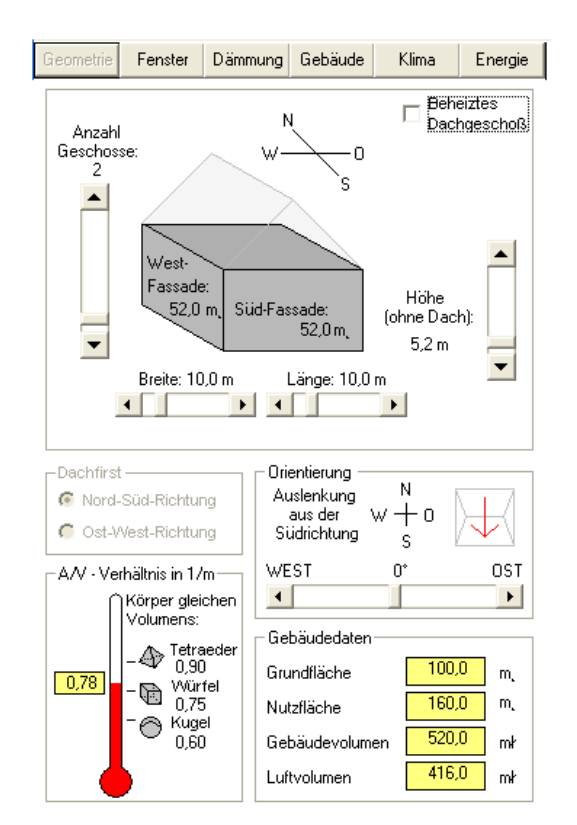

#### **Orientacja**

Przy starcie programu, orientacja jest przy ustawiona na 0 ° (suwak w pozycji środkowej). To ustawienie odpowiada dokładne ustawieniu powierzchni elewacji południowej dokładnie na "Południe". Przesuwając suwak w prawo (elewacja południowa kierowana jest na "**Południowy-Zachód**") lub w lewo (elewacja południowa kierowana jest na "**Południowy-Wschód**"). Budynek może być obracany. Kat obrotu jest ograniczony i wynosi maksymalnie + / - 45 stopni.

#### **Diagram A/V**

Współczynnik A / V określa stosunek to stosunek powierzchni liczony od przegród zewnętrznych budynku do kubatury budynku (objętości) budynku. Opisuje on wpływ geometrii budynku na zapotrzebowanie na ciepło do ogrzewania pomieszczeń, zyski słoneczne i ekspozycję budynku. Dla uproszczonego zobrazowania stosunku A / V posłużono się bryłami geometrycznymi np. kula oznacza najniższy możliwy współczynnik A / V jak również sześcian oraz czworościan przy tej samej objętości tego budynku.

#### **Powierzchnia elewacji**

Podaje się także powierzchnie poszczególnych elewacji (fasad) łącznie z przeszkleniami.

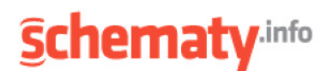

## **Izolacja cieplna**

Za pomoca suwaka można ustawić wartość współczynnika przenikania ciepłą U dla W/(m² K)

#### **Warto**ść **U** ś**cian**

Można tu, w zależności od orientacji, ustawić wartości U dla ścian zewnętrznych w zakresie od 0,05 do 1,50 W/(m² K).

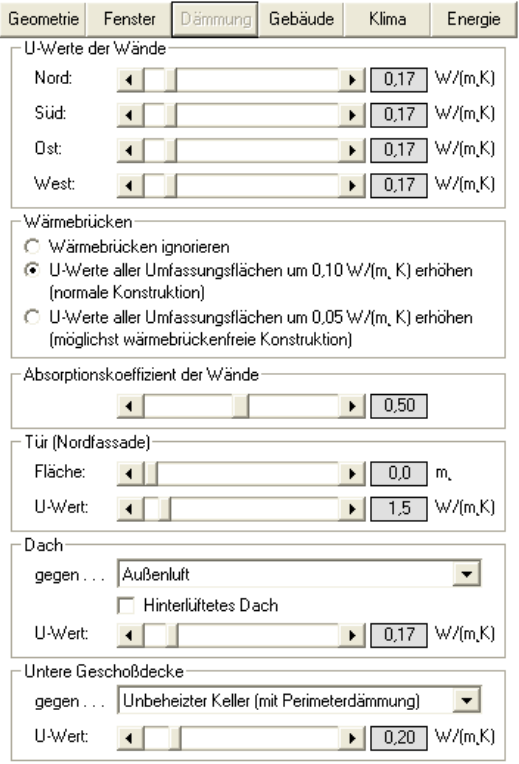

#### **Dach / strop najwyższej kondygnacji**

Jeśli poddasze budynku jest ogrzewane, to ustawia się tu odpowiednią dla niego wartość U (względem powietrza zewnętrznego). Jeśli poddasze jest nieogrzewane to określa się wartość U dla stropu najwyższej kondygnacji. W takim wypadku można dodatkowo uwzględnić buforujący wpływ nieogrzewanego poddasza na izolacyjność budynku, wybierając w menu "strop najwyższej **kondygnacji wzgl**ę**dem** ...".

#### **Strop dolnej kondygnacji**

Tutaj ustawia się wartość U dla stropu względem ziemi lub nieogrzewanej piwnicy. Buforowy wpływ nieogrzewanej piwnicy na izolacyjność budynku można uwzględnić wybierając w menu rozwijanym "**Stop dolnej kondygnacji wzgl**ę**dem** ...".

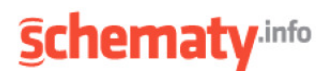

## **Region klimatyczny**

Jeśli znana jest nazwa pożądanego regionu klimatycznego, to można ją po prostu wybrać z menu.

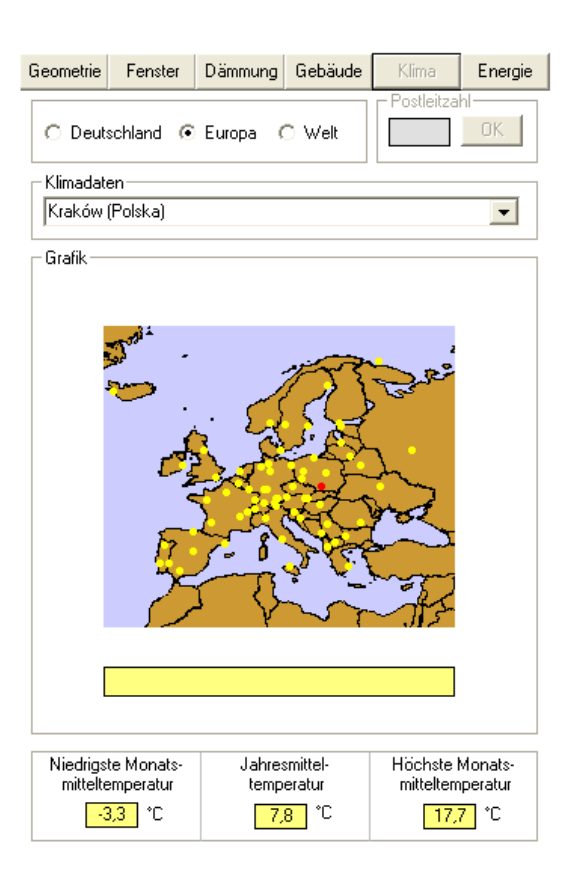

#### **Grafika**

Innym sposobem wyboru regionu klimatycznego jest jego kliknięcie na przedstawieniu graficznym. Wybrany region zostaje podświetlony żółto, a jego nazwa pojawia się w menu rozwijanym.

#### **Pocztowy numer adresowy**

Kolejną możliwością znalezienia pożądanego regionu klimatycznego jest wyszukiwanie według pocztowych numerów adresowych. Po wpisaniu PNA i kliknięciu OK program znajduje i wyświetla odpowiedni region klimatyczny (dotyczy regionów w Niemczech).

#### **Europa /** ś**wiat:**

Dodatkowo dostępny jest jeszcze szereg bloków danych różnych europejskich stacji klimatycznych. Należy w tym celu kliknąć przycisk "**Europa**" i z menu rozwijanego wybrać odpowiednią stację klimatyczną.

Kliknięcie opcji "Ś**wiat**" otwiera mapę świata z pewnym wyborem stacji klimatycznych. Dla ułatwienia wyboru mapę można powiększać, klikając na symbol lupy.

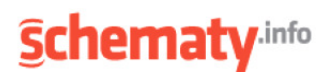

## **Budynek**

#### **Zadana temperatura pomieszcze**ń

Zadaną temperaturę pomieszczeń można nastawić suwakiem w zakresie od -10 °C do 40 °C.

#### **Wymiana powietrza**

Suwakiem można zmieniać przecietna intensywność wymiany powietrza w zakresie od 0 1/h do10 1/h oraz odzysk ciepła w przypadku wentylacji mechanicznej (rekuperacji).

#### **Zyski wewn**ę**trzne**

Za pomocą suwaka można ustawić także przeciętne zyski wewnętrzne. Możliwe są wartości w zakresie od 0 kWh/(m²/a) do 400 kWh/(m²/a).

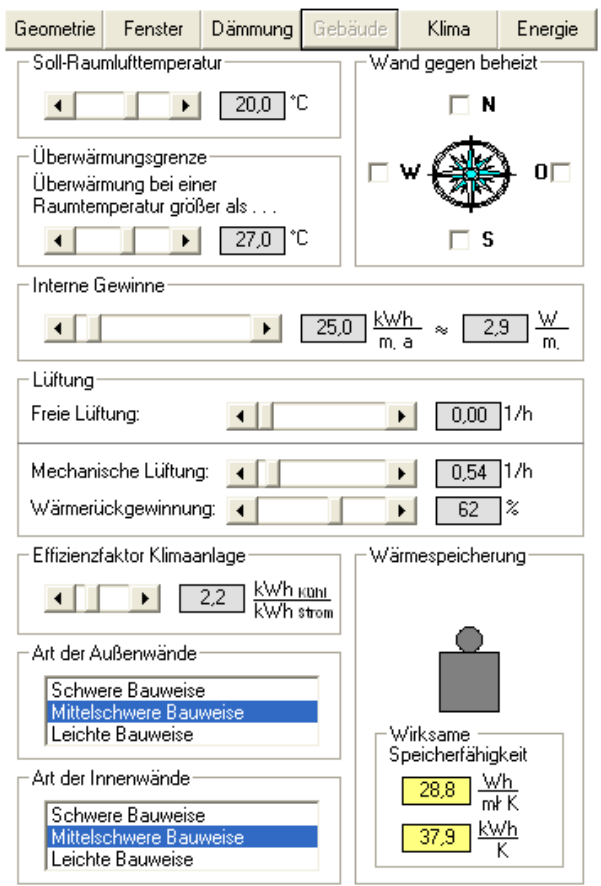

#### **Ró**Ŝ**a wiatrów "**Ś**ciana od strony ogrzewanej"**

Na róży wiatrów "Ś*ciana od strony ogrzewanei*" można zaznaczyć te cześci przegród budynku, które graniczą ze strefami ogrzewanymi. "**Zaznaczona północ**" oznacza wtedy, Ŝe północna ściana budynku graniczny ze strefą ogrzewaną (np. sąsiednim segmentem "szeregówki"). Wtedy dla tej ściany nie występują straty na przewodzenie, ale z drugiej strony brak też zysków solarnych.

#### **Pocz**ą**tek przegrzania**

Suwakiem można wybrać także temperature, która program przyjmie jako granice przegrzania. Jeśli w lecie temperatura pomieszczenia wzrośnie ponad tę temperaturę, to odnośny czas będzie liczony jako czas przegrzania.

#### **Rodzaj** ś**cian wewn**ę**trznych / zewn**ę**trznych**

Program CASAnova rozróżnia trzy odmiany konstrukcyjne ścian wewnętrznych i zewnętrznych: konstrukcja lekka, konstrukcja średnia i konstrukcja ciężka. Konstrukcje te różnią się zdolnością akumulowania ciepła (na metr kwadratowy powierzchni ściany):

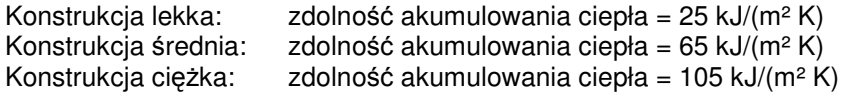

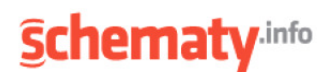

### **Okna**

#### **Udział okien**

Tym suwakiem można ustawić procentowy odział powierzchni okien (tj. szyby i ramy) w powierzchni elewacji brutto.

#### **Typ okien**

Typ okien wybiera się kliknięciem z listy typów okien. Wybrany typ okna będzie obowiązywał dla wszystkich elewacji. Współczynnik U i g dla wybranego typu okna wyświetlane są w polach na dolnym marginesie. Standardowo przyjmuje się jednakowe właściwości okien dla wszystkich elewacji, lecz istnieje także możliwość indywidualnego ustawienia wartości U i g , stopnia zacienienia i udziału ramy dla każdej elewacji.

### **Energia**

#### **Instalacja grzewcza / rozdział ciepła**

Z menu rozwijanych wybiera się instalację grzewczą (łącznie z rozdziałem i przekazywaniem ciepła pomieszczeniom). W oparciu o te dane można z zapotrzebowania ciepła grzewczego wyliczyć zapotrzebowanie energii końcowej budynku.

#### **No**ś**niki energii**

Zanim nośnik energii dotrze do instalacji grzewczej, część energii zostaje już stracona (np. na straty przesyłowe, w rafineriach itp.). przy pomocy współczynnika energii pierwotnej dla różnych nośników energii można z energii pierwotnej wyliczyć następnie zapotrzebowanie energii pierwotnej do ogrzewania budynku.

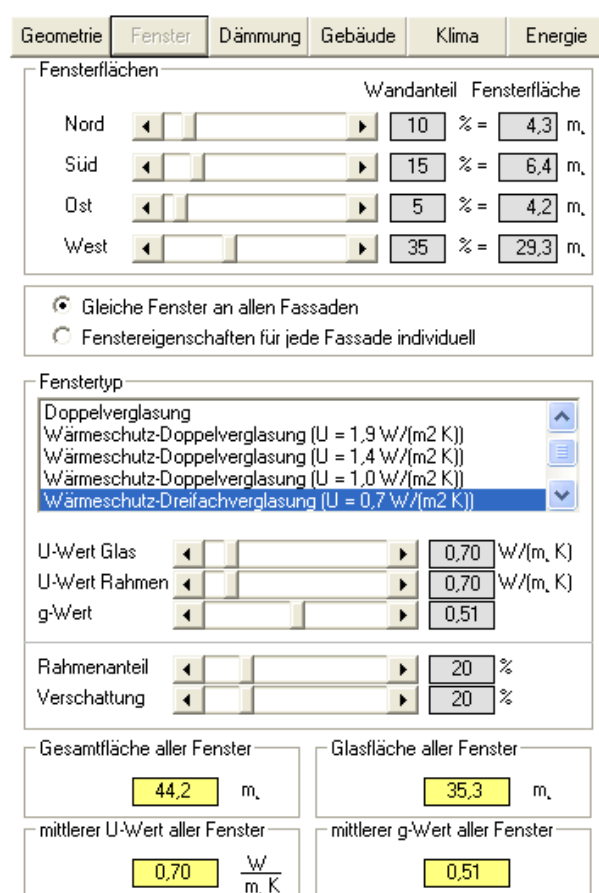

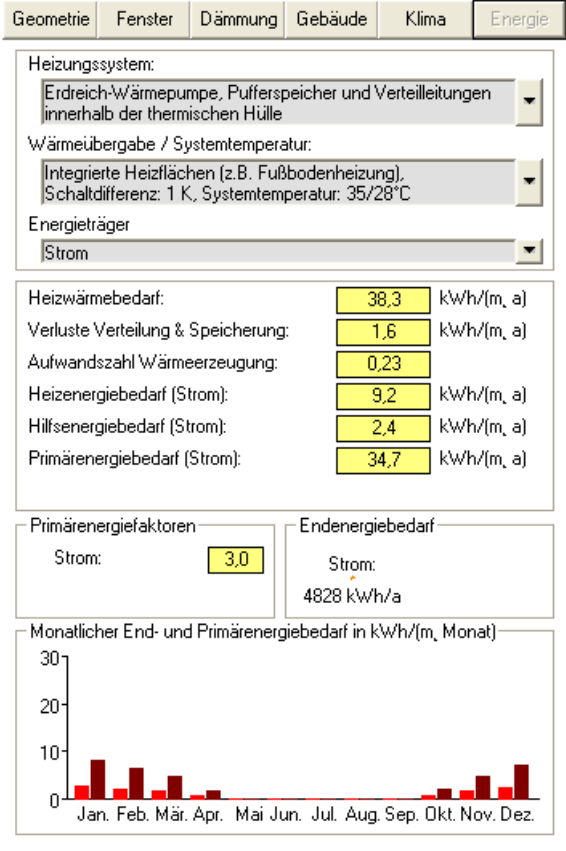

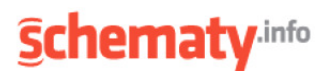

## **Wyniki ko**ń**cowe**

Do produkty końcowych (wyników obliczeń) programu CASAnova należą miedzy innymi:

- miesięczne i roczne zapotrzebowanie ciepła grzewczego i energii chłodniczej,
- godziny ogrzewania, energii zerowej i chłodzenia,
- godzinowy przebieg temperatur pomieszczeń i temperatury zewnętrznej,
- charakterystyka klimatu,
- wykresy przepływu energii dla przypadku ogrzewania i chłodzenia,
- miesięczny bilans cieplny wg EN 832,
- godziny przegrzania i stopnia chłodzenia
- i wiele innych.

.

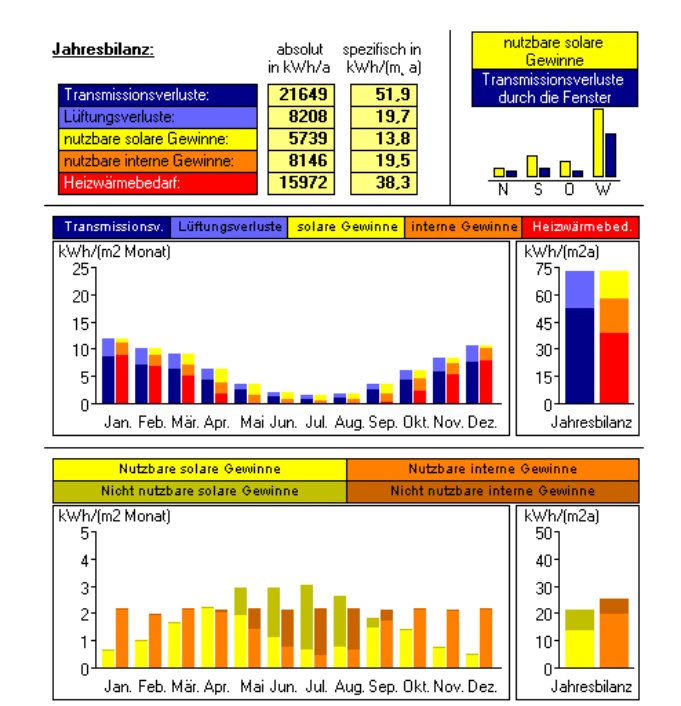

Heizen

Kühlen

Übersicht Klima / Gebäude Energieflüsse

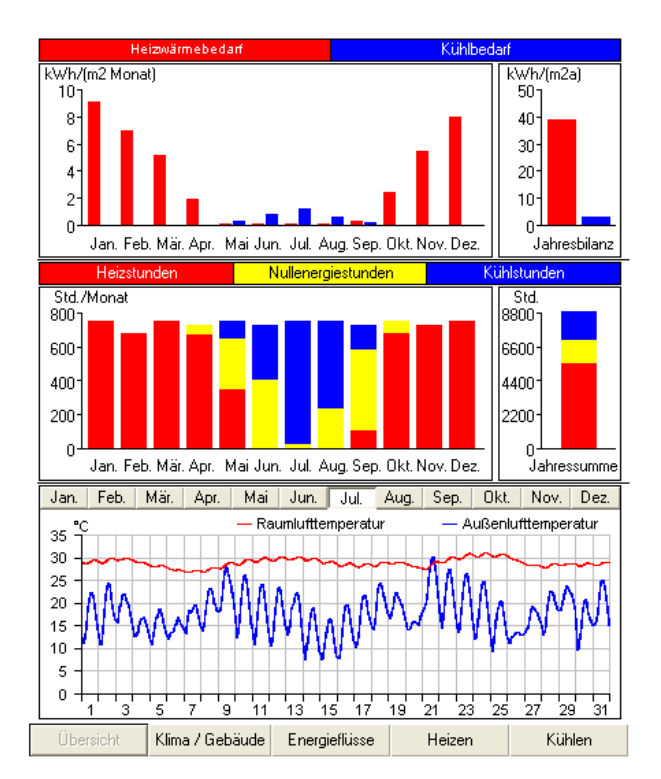

W celu lepszej przejrzystości wyniki końcowe dane wydawane podzielone są na 5 poziomów:

- Przegląd,
- Klimat / budynek,
- Przepływy energii,
- **Ogrzewanie**
- Chłodzenie.

Ponadto program CASAnova umożliwia wydruk wszystkich produktów końcowych w formie raportu lub zapisanie ich w pliku do dalszego przetwarzania.